# 楚雄州人事考试报名系统操作手册 **(**考生报名端**)**

**2024** 年 **2** 月 **21** 日

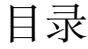

<span id="page-1-0"></span>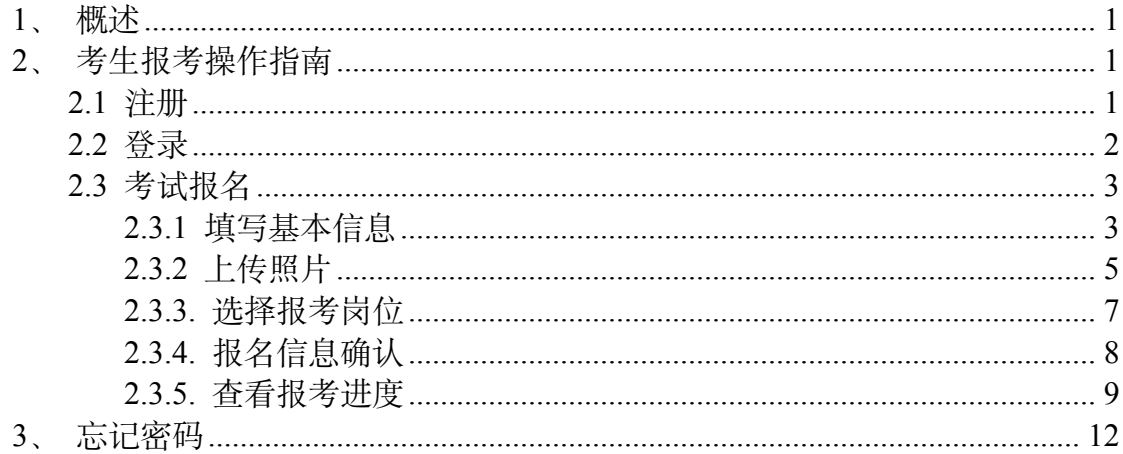

# **1**、概述

楚雄州人事考试报名系统(以下简称报名系统)报考功能供报考岗位的考生 使用,使用者为报考各州县各个岗位的报考考生。

# <span id="page-2-0"></span>**2**、考生报考操作指南

#### <span id="page-2-1"></span>**2.1** 注册

电脑端打开系统网址,点击【注册】按钮,根据要求填写姓名、身份证件号 码、手机号、密码、确认密码,点击【发送验证码】,将手机上收到的验证码输 入到短信验证码一栏中,最后点击【注册】。

报名系统地址: https://cxrs.zakww.com/ 注册成功: 系统提示"注册成功, 返回登录"。 备注:身份证件号码和手机号是唯一,只允许注册一次。

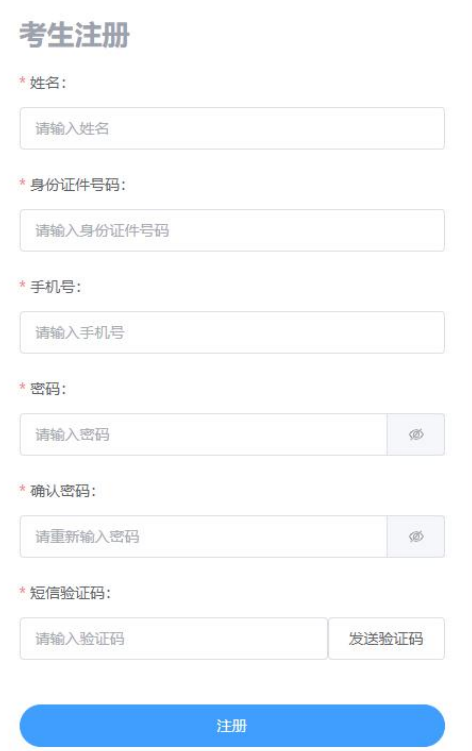

### <span id="page-3-0"></span>2.2 登录

输入手机号+登录密码, 点击【登录】, 认真阅读弹出的诚信承诺书, 点击 【我已阅读并同意】,进入系统首页。

#### 操作说明

1、熟悉政策,请您务必认真阅读招考公告、招聘岗位计划 等报考资料;

2、为保证您的报考信息准确,由考生本人亲自报名,并认 真填写和核对所有报考信息,否则可能会影响您的考试;

3、注意各个阶段的时限,以免错过报考;发现问题及时与 相关部门联系;

4、若您忘记登录密码,可通过密码找回功能找回;

5、谨防诈骗信息,人社部门不举办也不委托任何机构进行 考试培训。

6、报名系统及准考证打印咨询电话: 0878-3375119、 3369409

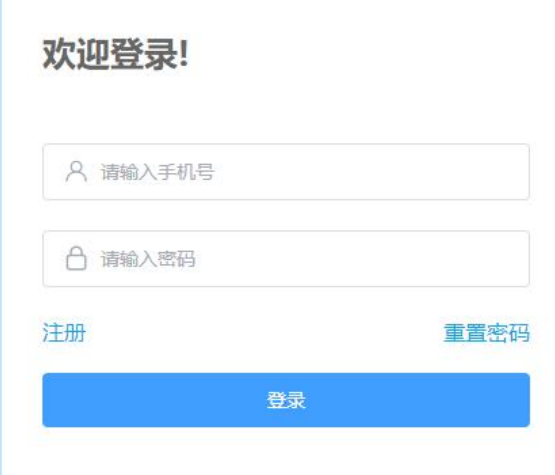

#### 诚信承诺书

#### 我郑重承诺:

一、我已仔细阅读公告及相关文件,理解且认可其内容,遵守考试纪律,服从考试安排,并将按规定完成 相关程序。

- 二、不舞弊也不协助他人舞弊。
- 三、认同雷同卷鉴定结果。
- 四、不弄虚作假,真实、准确地填写及核对个人信息,提供真实有效的证明资料。
- 五、保证在考试及聘用期间联系方式畅通。

六、对于报名系统自动生成并提供给个人的信息及报考人员自己设定的用户名、密码等信息,自行妥善保

管。

- 七、不故意浪费考录资源。
- 八、保证符合报名及招聘资格条件。
- 九、如实填报相关信息。

对违反以上承诺所造成的后果,本人自愿承担相应责任。

我已经阅读并同意

# <span id="page-4-0"></span>**2.3** 考试报名

进入到系统首页,点击【考试报名】,进入到选择考试计划页面,选择所要 报考的考试计划,进入到基本信息页面。

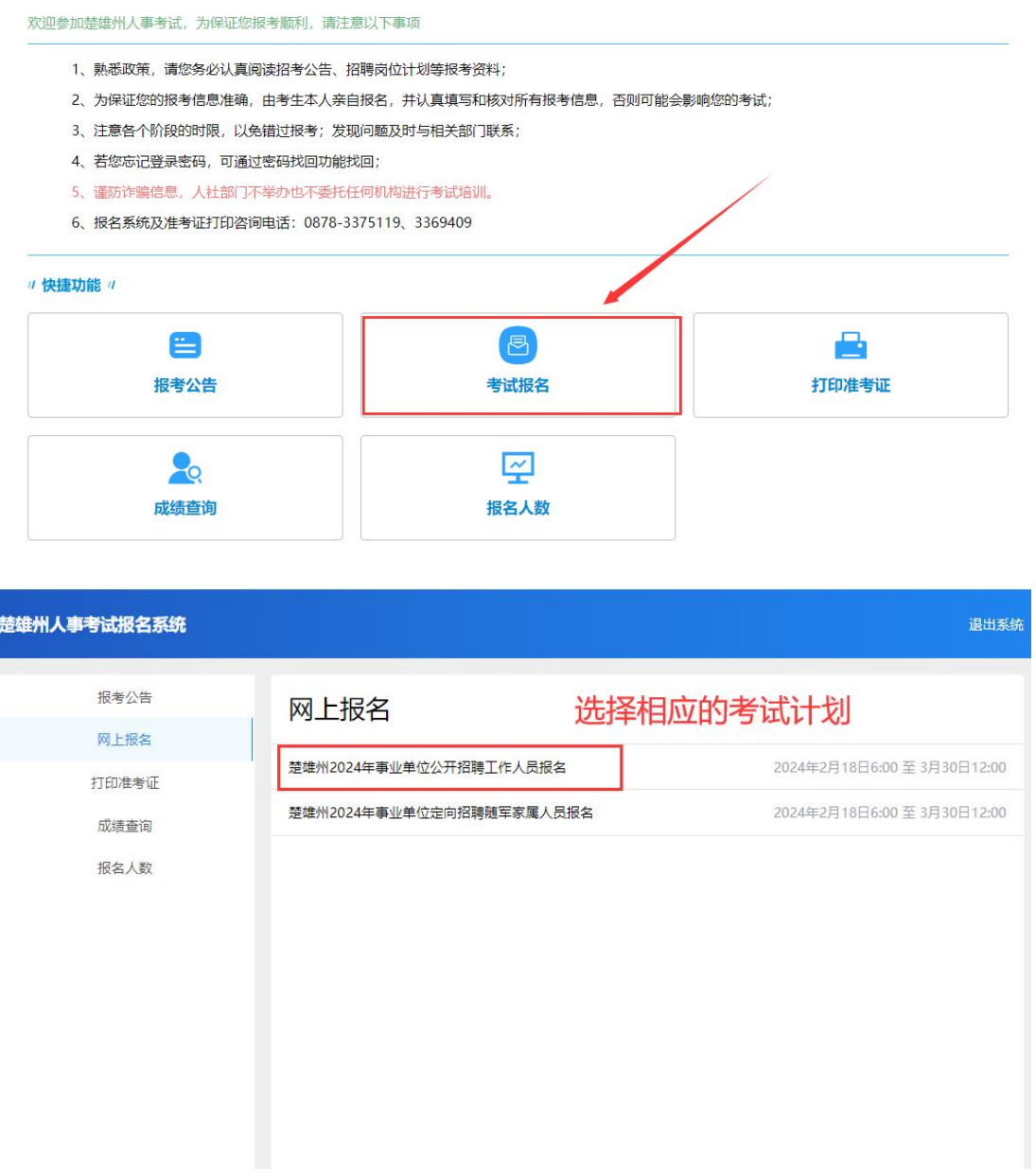

### <span id="page-4-1"></span>**2.3.1** 填写基本信息

选择考试计划后,跳转到个人基本信息页面,根据要求填写个人基本信息和 报考所需材料,最后点击【保存】。

 $\mathcal{X}$ : the contract of the contract of  $\mathcal{X}$  . The contract of  $\mathcal{X}$  is the contract of  $\mathcal{X}$ 

(1)当系统提示:"当前有必填项未填写",则表示个人信息还有必填项 未填写, 请仔细检查。

(2)当系统提示:"请同意报考选项",表示报考选项未勾选。

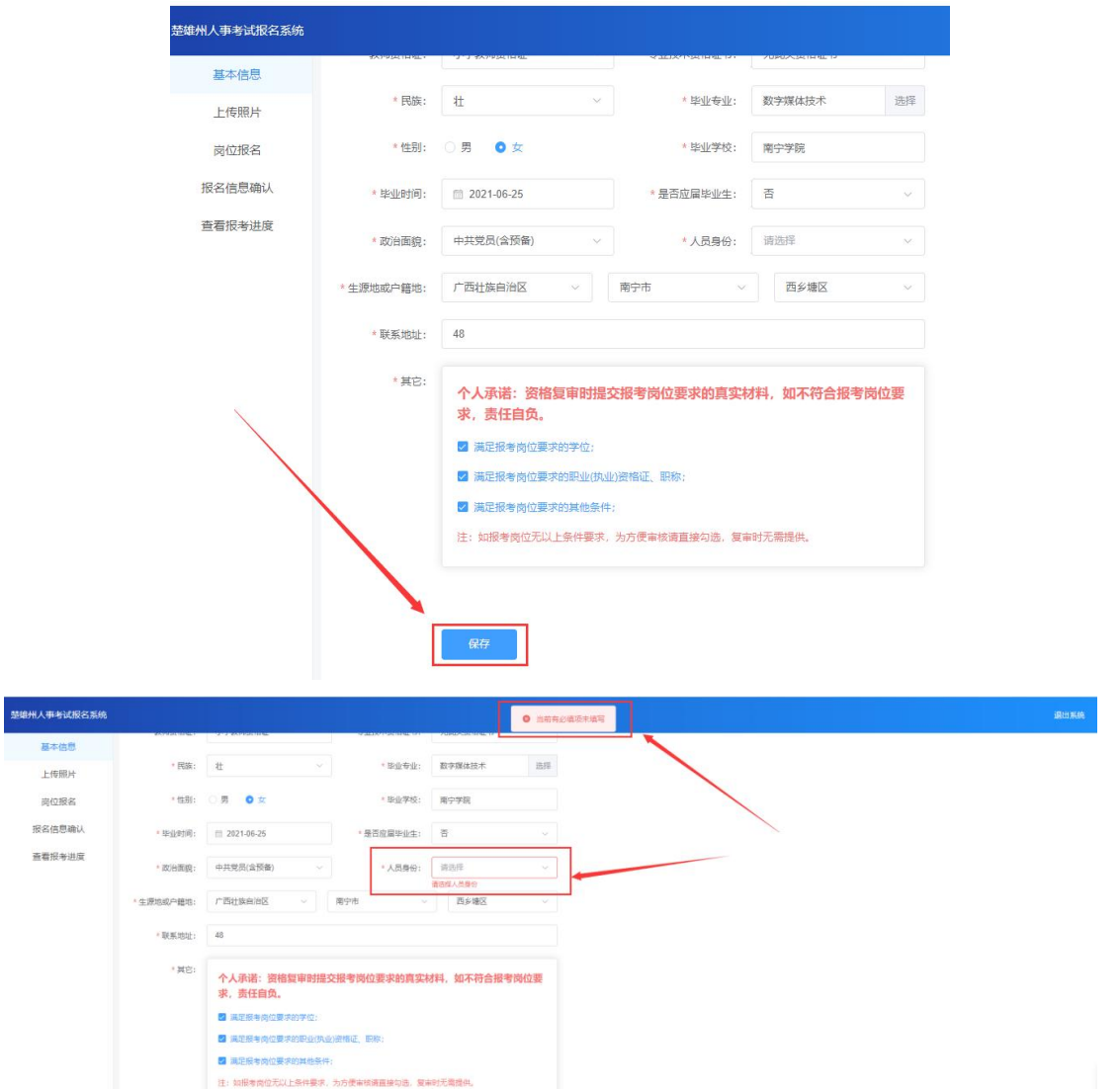

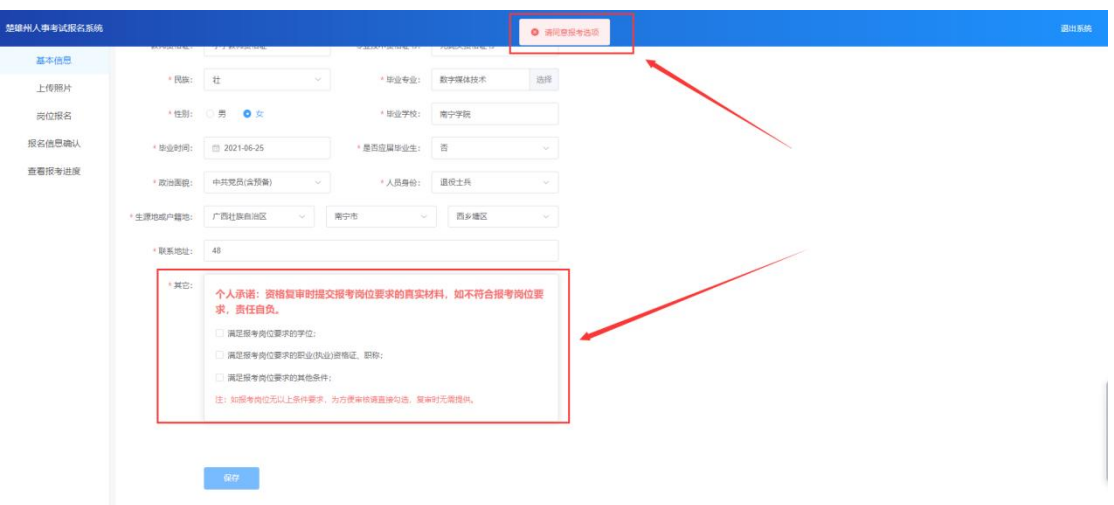

### <span id="page-6-0"></span>**2.3.2** 上传照片

基本信息保存成功后,跳转到上传照片页面,点击【照片处理工具】进行工 具下载,下载成功后打开程序,在程序中点击【打开照片文件】,把要上传的报 名照片,传入到照片处理工具中,看到照片下有"审核通过,保存退出",即可 点击【保存照片文件】,保存到所要保存的位置。

 $\mathcal{L}$ : the contract of the contract of the contract of the contract of the contract of the contract of the contract of the contract of the contract of the contract of the contract of the contract of the contract of th

1、上传照片前请务必使用【照片处理工具】处理报名照片,如上传未经照 片处理工具处理的照片有可能导致审核失败。

2、照片只允许上传一次,请谨慎上传。

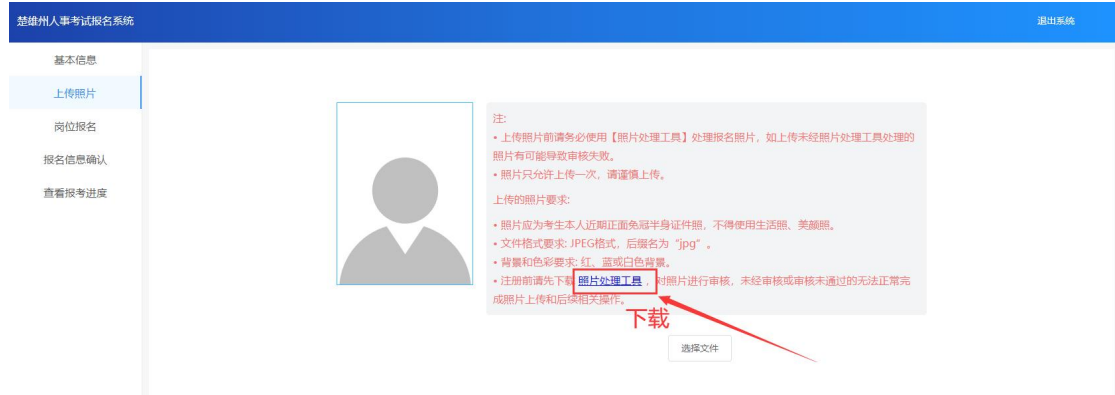

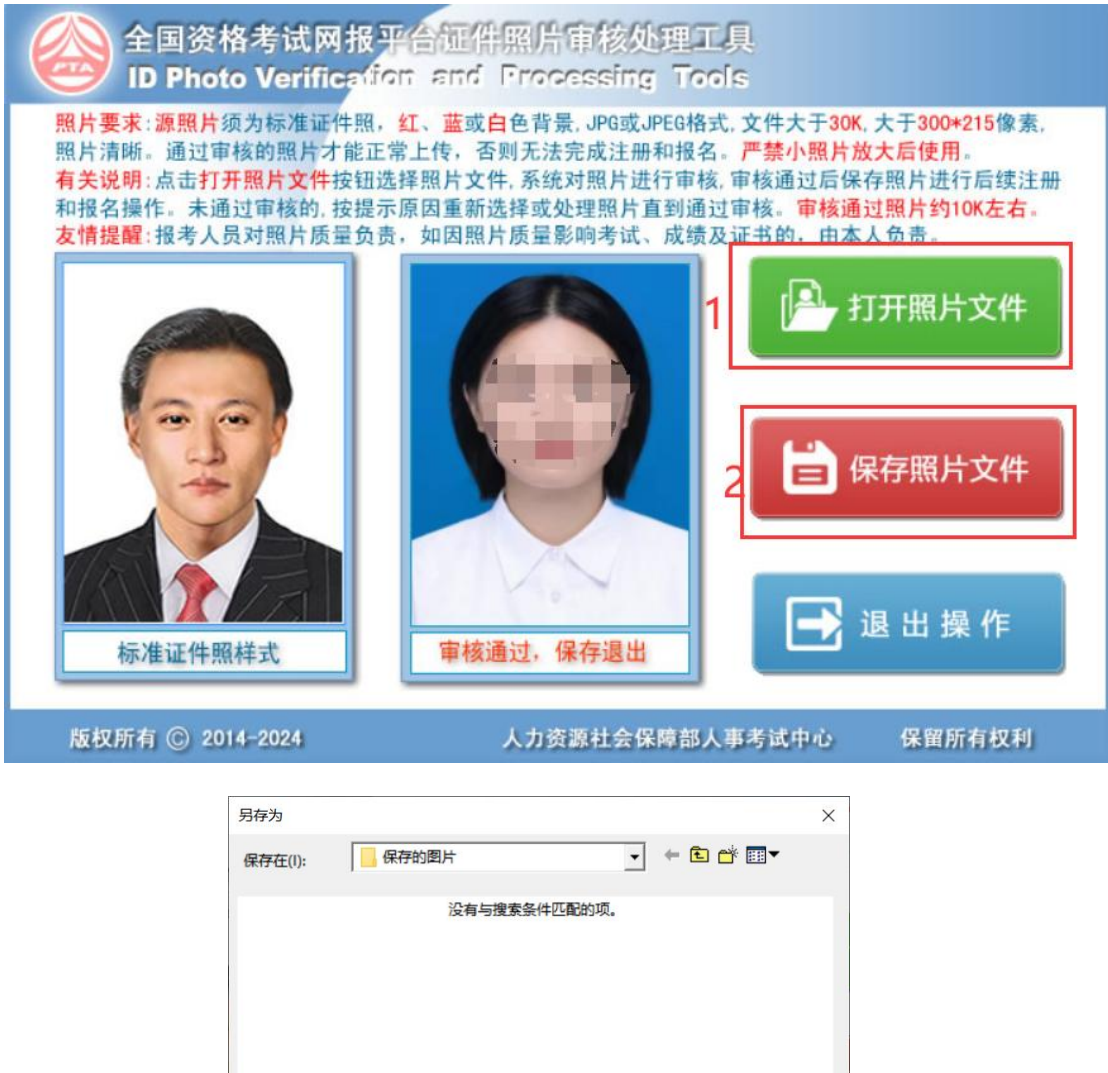

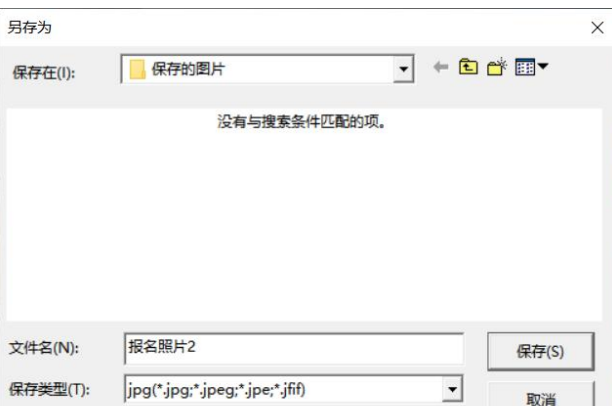

点击【选择文件】,选择照片处理工具处理好的报名照片进行上传,截取照 片大小,最后点击【上传照片】。

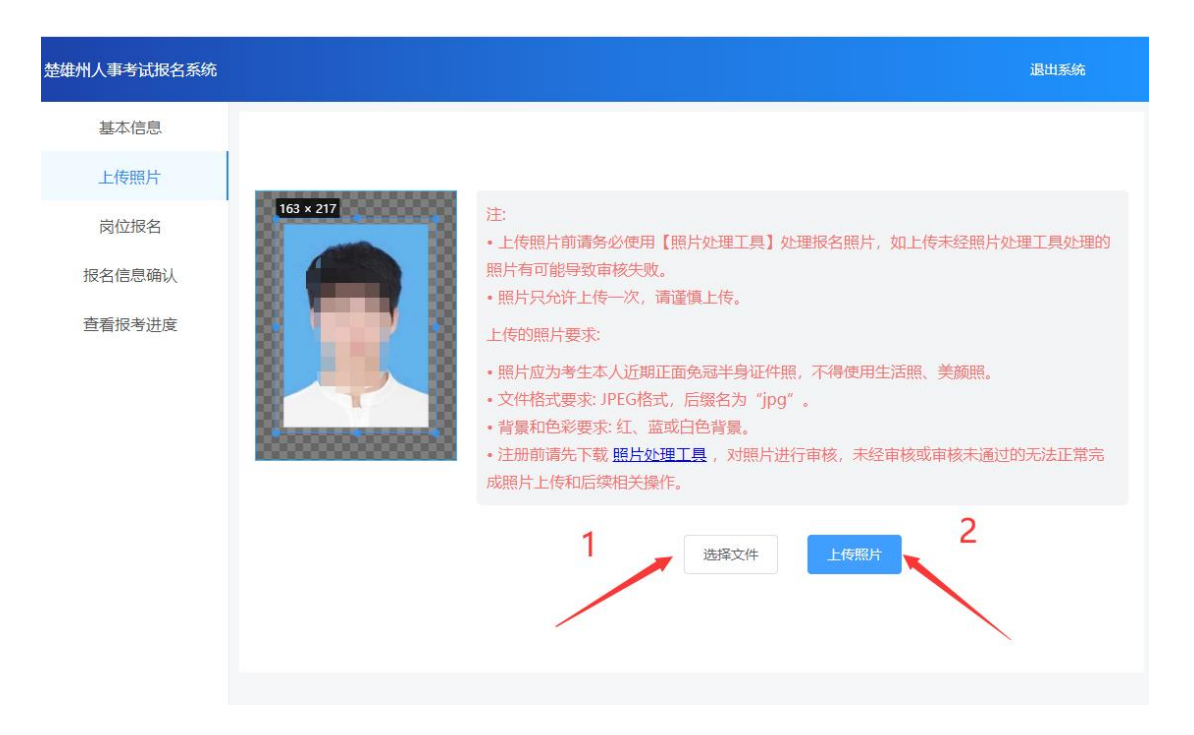

#### <span id="page-8-0"></span>**2.3.3** 选择报考岗位

上传照片完成后,跳转到岗位报名页面,可通过岗位代码、岗位名称、招聘 单位进行搜索所要报考的岗位。

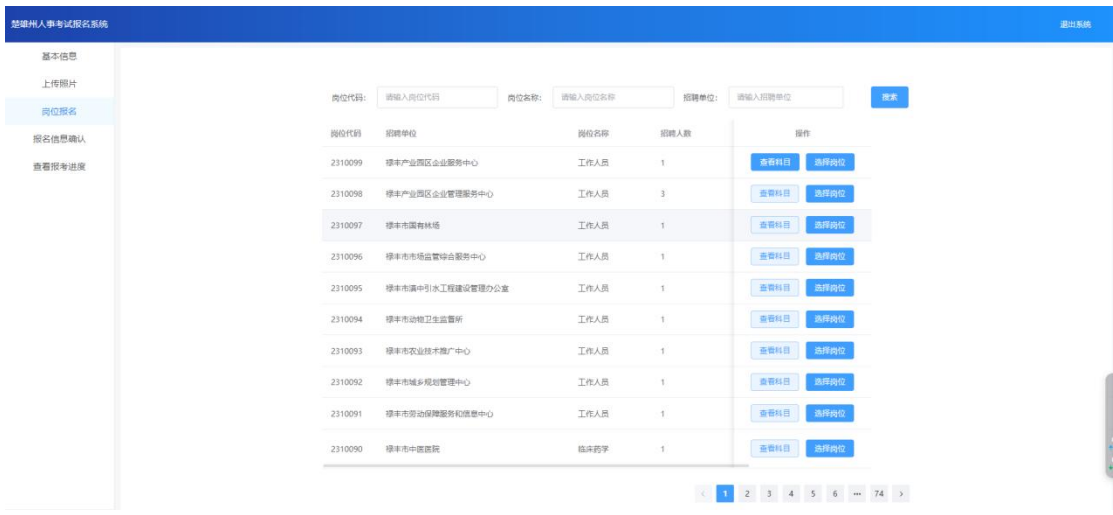

#### **2.3.3.1** 查看科目

选择所要查看的岗位一栏,点击【查看科目】,即可查看科目信息(场次明 细、场次名称、考试时间)。

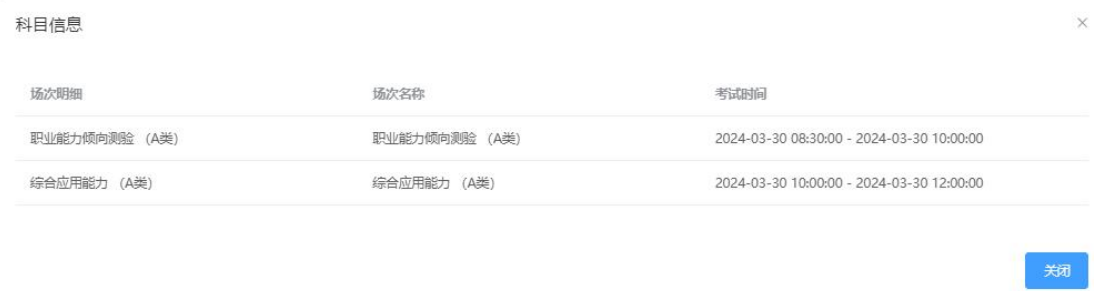

#### **2.3.3.2** 选择岗位

选择所要报考的岗位,点击【选择岗位】,确认无误后点击【确定】。

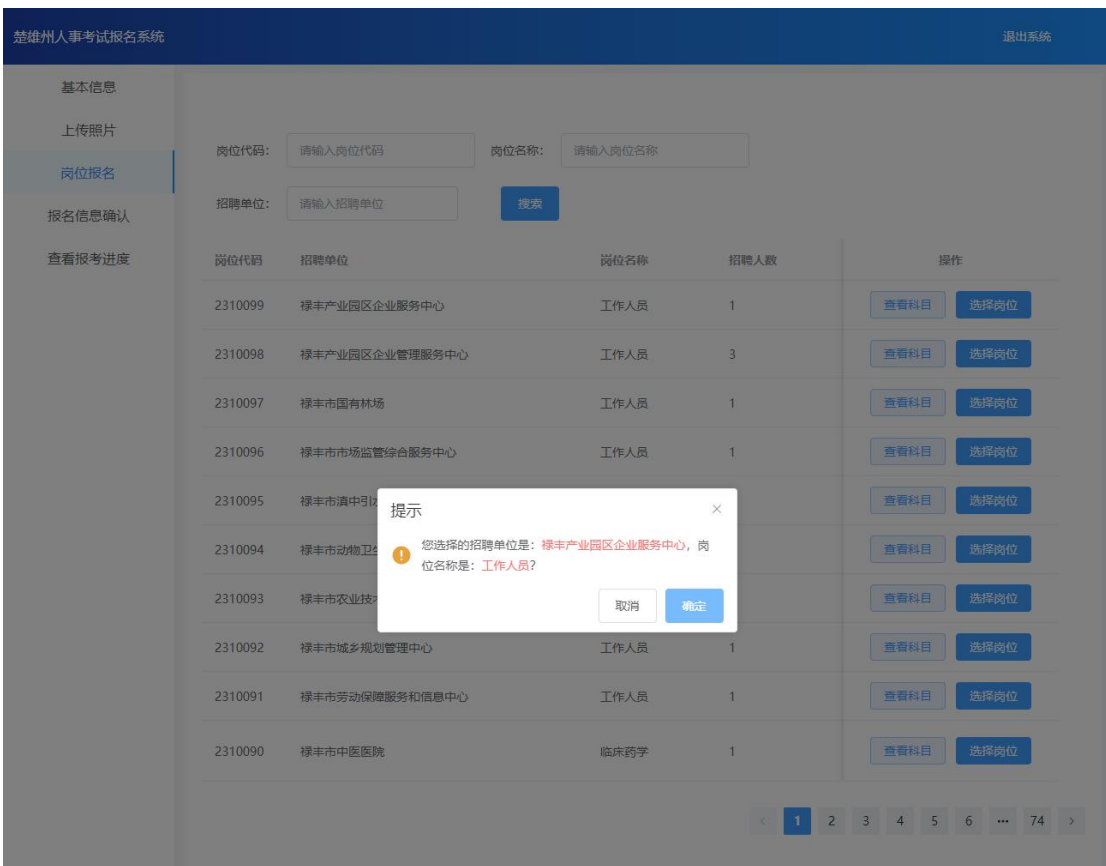

## <span id="page-9-0"></span>**2.3.4** 报名信息确认

确定报考岗位后,跳转到报名信息确认页面,请考生认真检查所填写的考生 基本信息和报考信息,确认无误后点击【请确认报名信息】。

注:信息确认提交后不可修改。

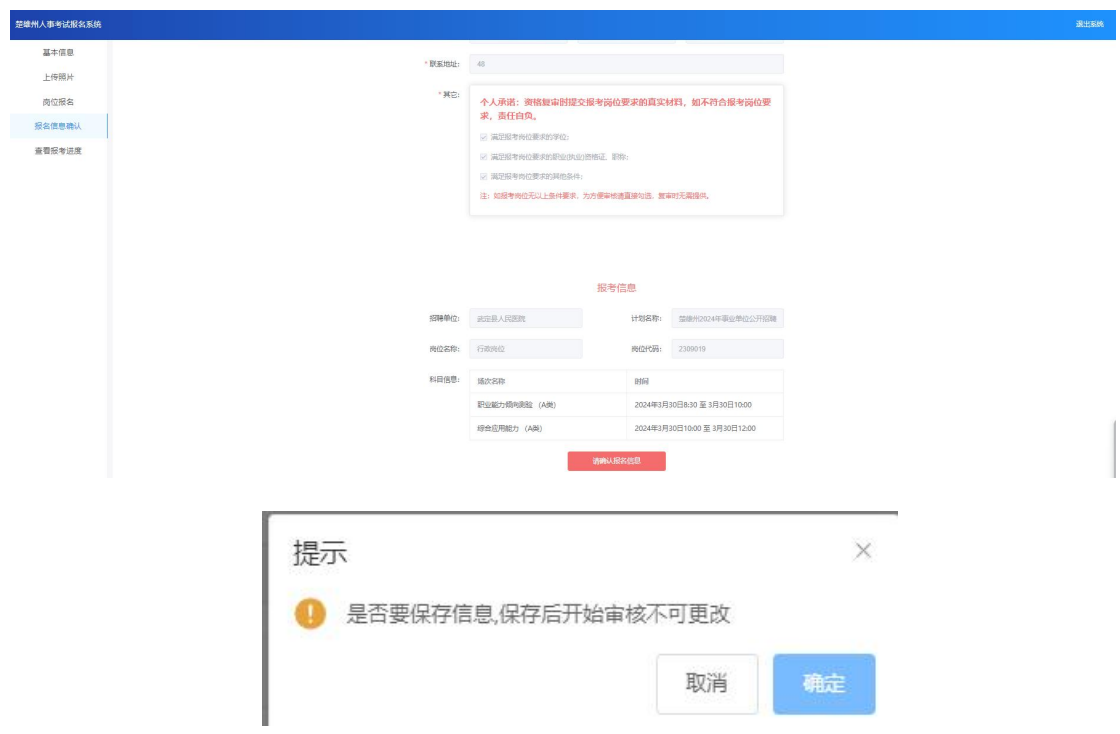

# <span id="page-10-0"></span>**2.3.5** 查看报考进度

确认报名信息后,跳转到报考进度页面。考生可在该页面查看审核进度和缴 费状态。

注:系统会在 36 个小时内完成审核,请考生及时登录查看。

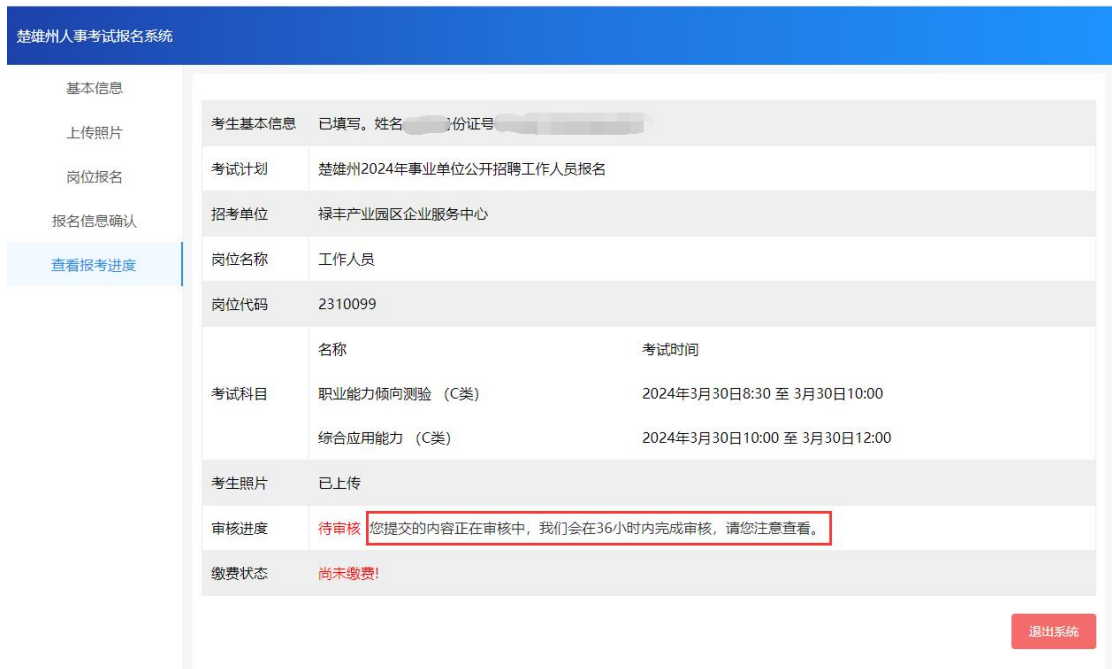

#### **2.3.5.1** 审核不通过

审核状态为审核不通过时(例如审核不通过(联系地址不详细)),点击【去 修改】。跳转到基本信息页面,根据审核不通过原因修改(例如:联系地址不详 细),修改联系地址,点击【保存】。

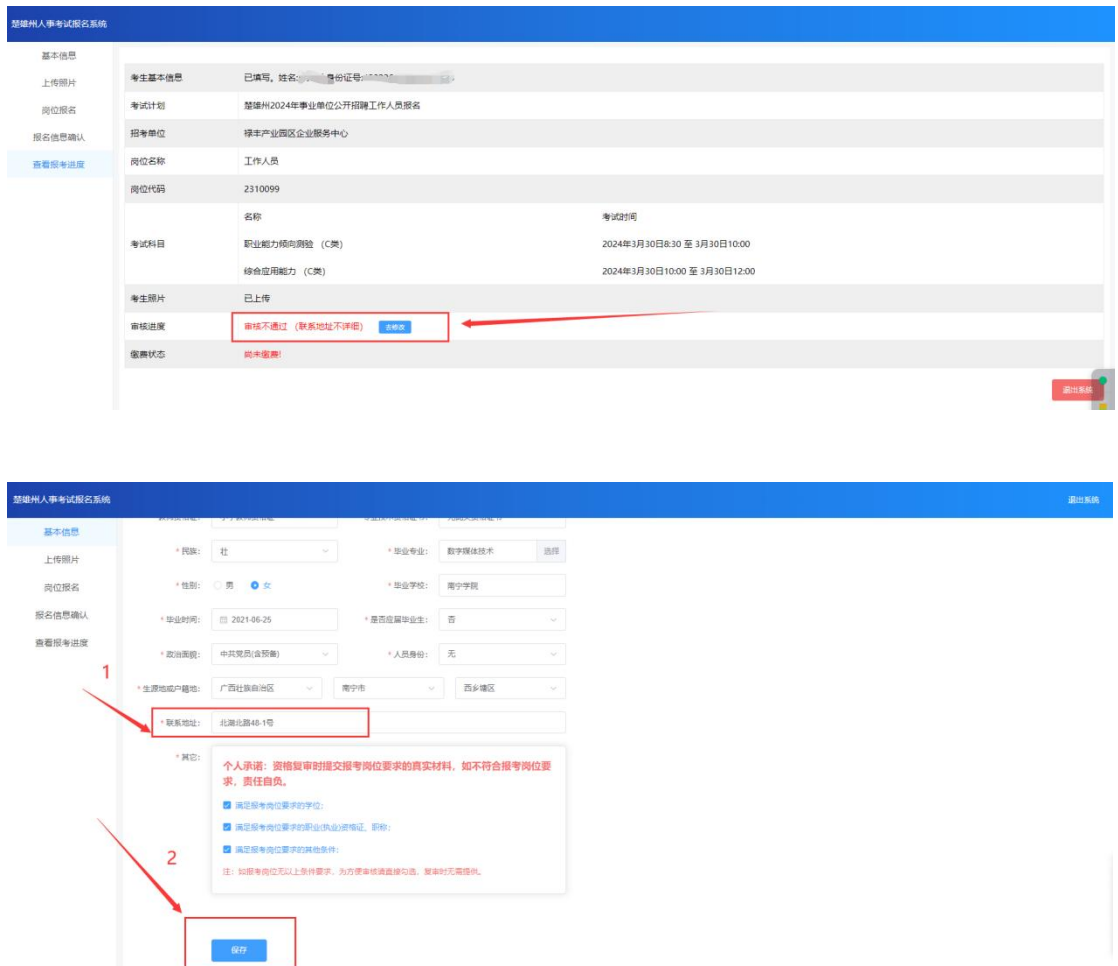

点击报名信息确认页面,查看考生基本信息和报考信息,重点查看修改的信 息是否正确,确认无误后点击【请确认报名信息】。

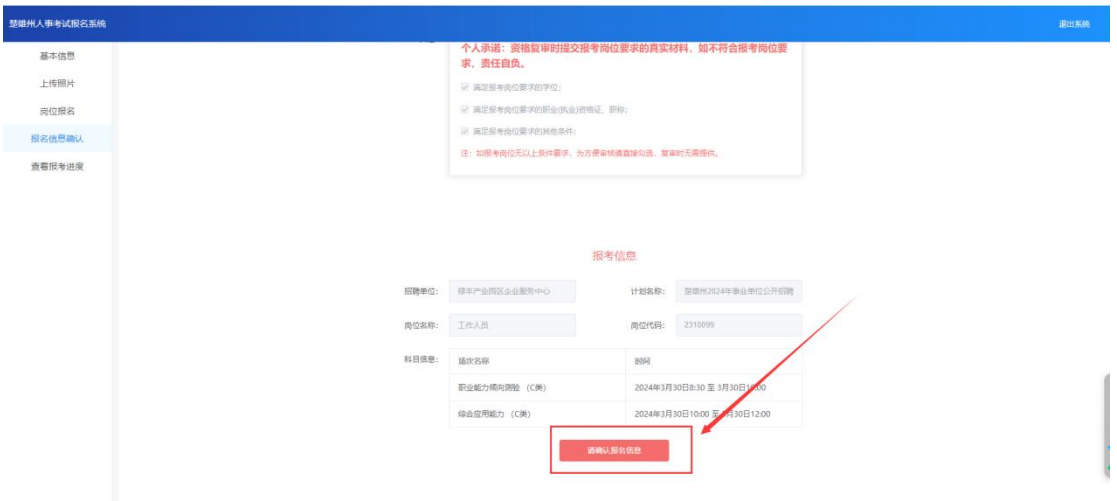

### **2.3.5.2** 审核通过并缴费

审核通过后,点击【点击进行缴费】,弹出缴费二维码,使用微信扫一扫进 行缴费,缴费成功后,点击【确认已支付完成】,缴费成功。

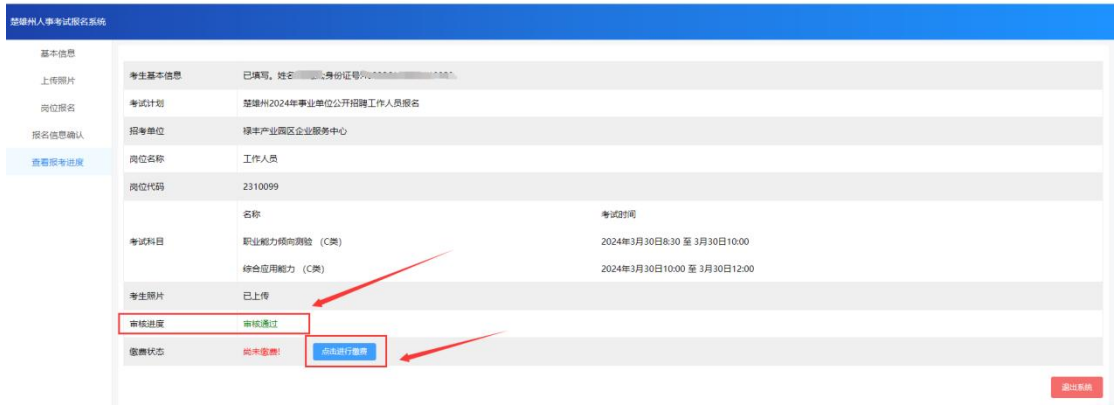

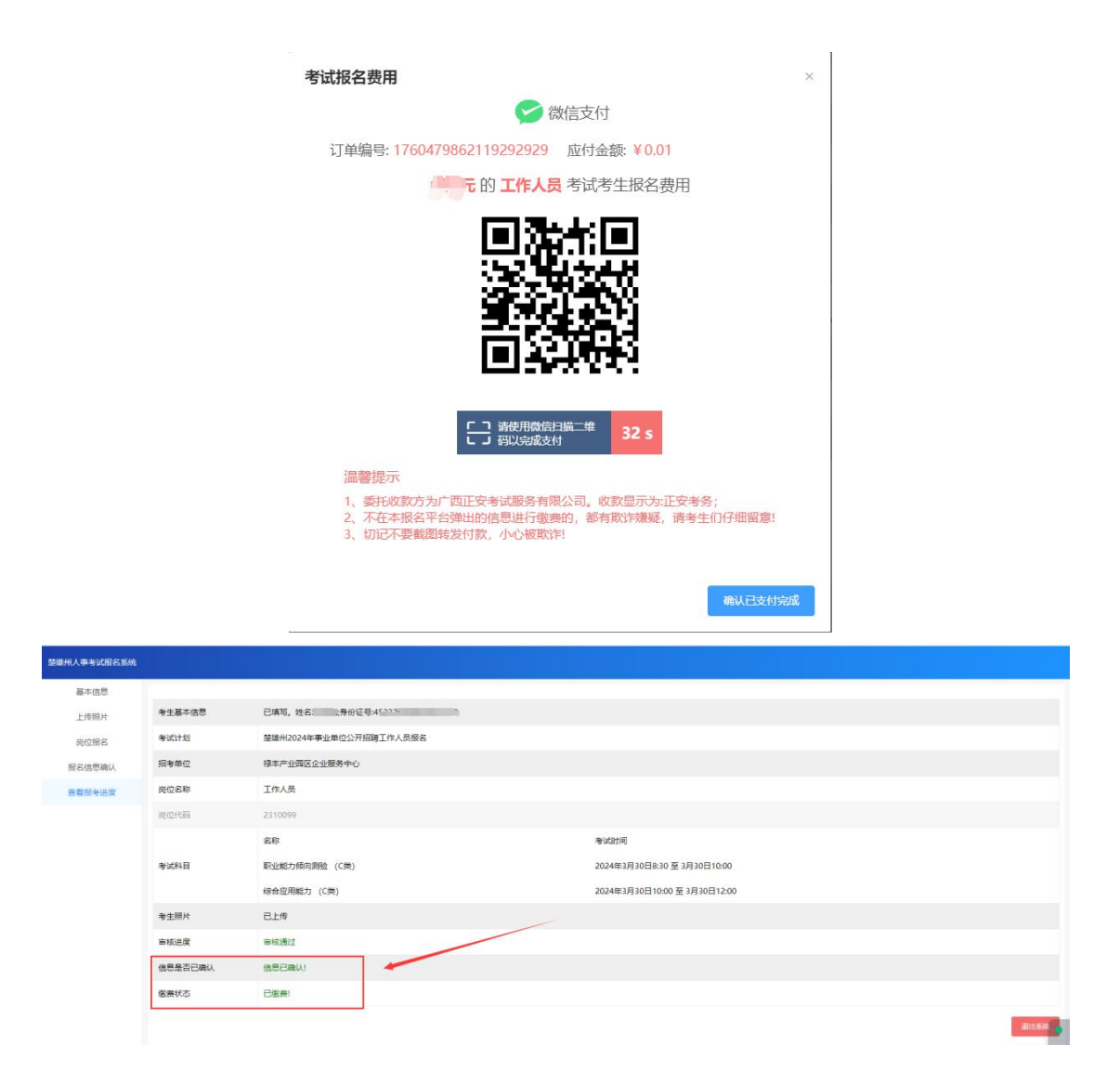

# <span id="page-13-0"></span>**3**、忘记密码

考生忘记登录密码时,需重置密码。

点击【重置密码】,进入重置密码页面,根据提示填写身份证件号码、手机 号、新密码、确认新密码,点击【发送验证码】,把手机收到的验证码填写到短 信验证码字段中。

系统提示"密码修改成功,请重新登录",则表示密码修改成功。

#### 操作说明

1、熟悉政策, 请您务必认真阅读招考公告、招聘岗位计划 等报考资料;

2、为保证您的报考信息准确,由考生本人亲自报名,并认<br>真填写和核对所有报考信息,否则可能会影响您的考试;

3、注意各个阶段的时限, 以免错过报考; 发现问题及时与<br>相关部门联系;

4、若您忘记登录密码,可通过密码找回功能找回;

5、谨防诈骗信息,人社部门不举办也不委托任何机构进行 考试培训。

6、报名系统及准考证打印咨询电话: 0878-3375119、 3369409

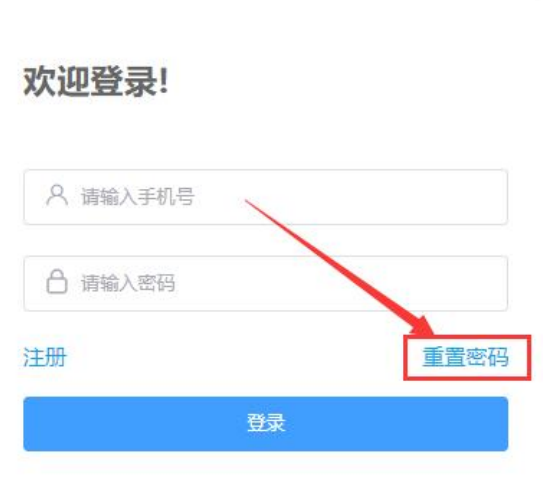

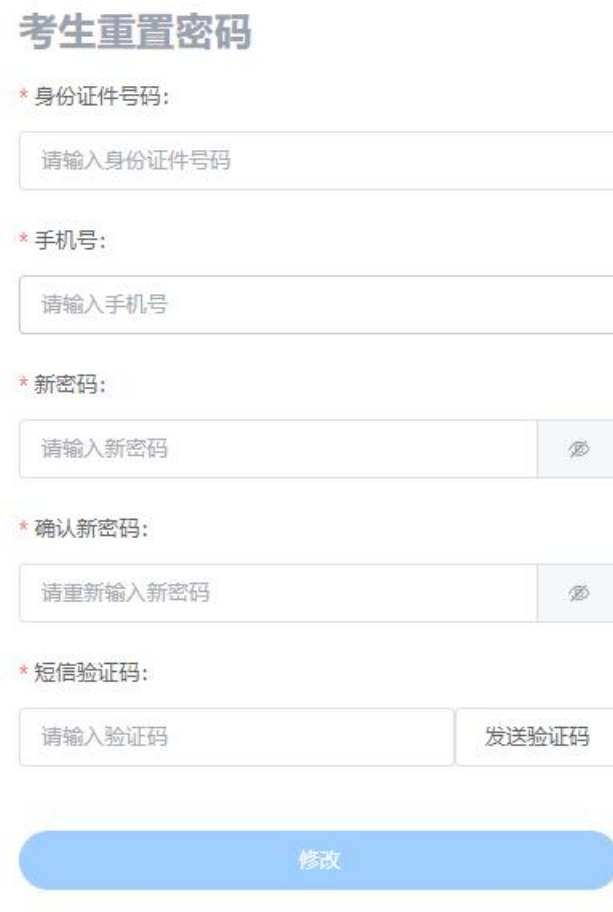